#### For Onsite Access:

- Open this link: ChemWatch Safety Data Sheets (SDS) Online Search &
- Enter any information into one of the search boxes, for example, the chemical name, chemical CAS#, or supplier/vendor name
- · Select the correct entry from the list provided
- · Review, print, save or send the SDS using the available icons on the screen

#### For Remote Access:

- Open this link: ChemWatch Safety Data Sheets (SDS) Online Search ♂
- · Use the credentials below to log in:
  - Domain: Columbiaehs
  - Username: EVERYONE
  - Password: ColumbiaUser123

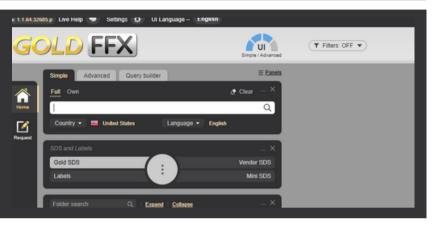

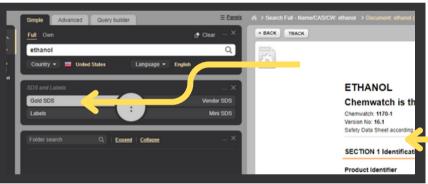

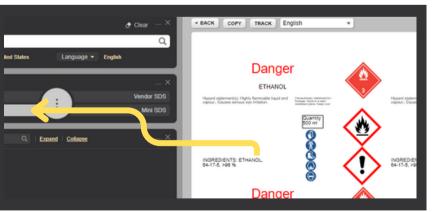

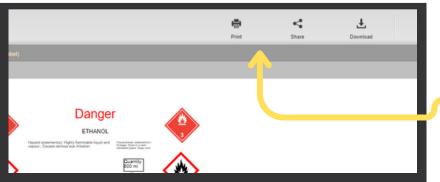

# GENERATING CHEMICAL LABELS WITH ChemWatch

## 1. Navigate to:

research.colmbia.edu/safety-data-sheets

2. Follow the link to ChemWatch

# 3. Enter the desired chemical name into the search bar

Type in Material name, CAS No or CW No

4. Navigate through the populated safety data sheet

Gold SDS is the default selection

5. Select 'Labels' then navigate through label options

Render the desired label

### 6. Print, Share or Download

Apply desired label to corresponding chemical container